# **[Panel wyszukiwania i filtry](https://pomoc.comarch.pl/altum/2023/documentation/filtry/) [na listach](https://pomoc.comarch.pl/altum/2023/documentation/filtry/)**

Użytkownik może wyszukiwać i filtrować dane poprzez:

- Wykorzystanie panelu wyszukiwania
- Zdefiniowanie filtra w nagłówkach kolumn
- Zdefiniowanie filtra w edytorze

Na listach obiektów filtry mogą mieć różne zastosowania, odwołując się do:

- Wartości wybranych z listy
- Wartości wprowadzonych ręcznie

#### **Panel wyszukiwania**

Funkcjonalność panelu wyszukiwania jest dostępna po naciśnięciu kombinacji klawiszy <Ctrl> + <F> na liście obiektów, na przykład na liście artykułów.

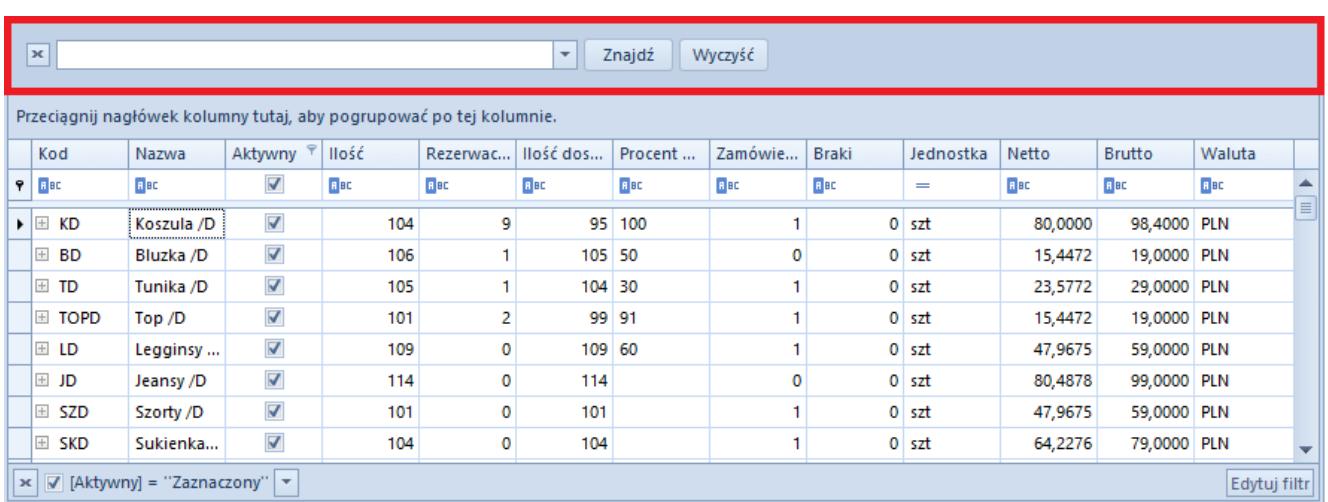

Panel wyszukiwania nad listą artykułów

Z wykorzystaniem panelu wyszukiwania użytkownik może wyszukiwać wartości poprzez:

**Wyszukiwanie pojedynczego tekstu** – po wpisaniu

pojedynczego ciągu znaków na liście zostaną wyświetlone wszystkie rekordy zawierające wpisany ciąg znaków w dowolnej z kolumn

- **Wyszukiwanie wielu ciągów znaków** po wpisaniu ciągów znaków oddzielonych spacją na liście zostaną wyświetlone rekordy, które zawierają dowolny z wpisanych ciągów znaków (spacja traktowana jest jak operator logiczny *LUB*) w dowolnej z kolumn
- **Wyszukiwanie tekstu zawierającego spację** ciągi znaków umieszczone w cudzysłowie traktowane są jak wyrażenie złożone; w takim przypadku wyświetlone zostają te rekordy, które w dowolnej z kolumn zawierają wyrażenie wpisane w cudzysłowie
- **Wskazanie, w której kolumnie dany ciąg znaków ma zostać wyszukiwany** – ciąg znaków należy poprzedzić nazwą kolumny z dwukropkiem
- **Wyszukiwanie rekordów spełniających wiele warunków** każdy kolejny warunek należy poprzedzić znakiem plus
- **Stworzenie warunku wykluczającego wyświetlenie danego rekordu** – warunek taki należy poprzedzić znakiem minus

#### Uwaga

Zamknięcie listy obiektów spowoduje automatyczne zamknięcie panelu wyszukiwania.

W poniższej tabeli znajdują się przykładowe kryteria wyszukiwania:

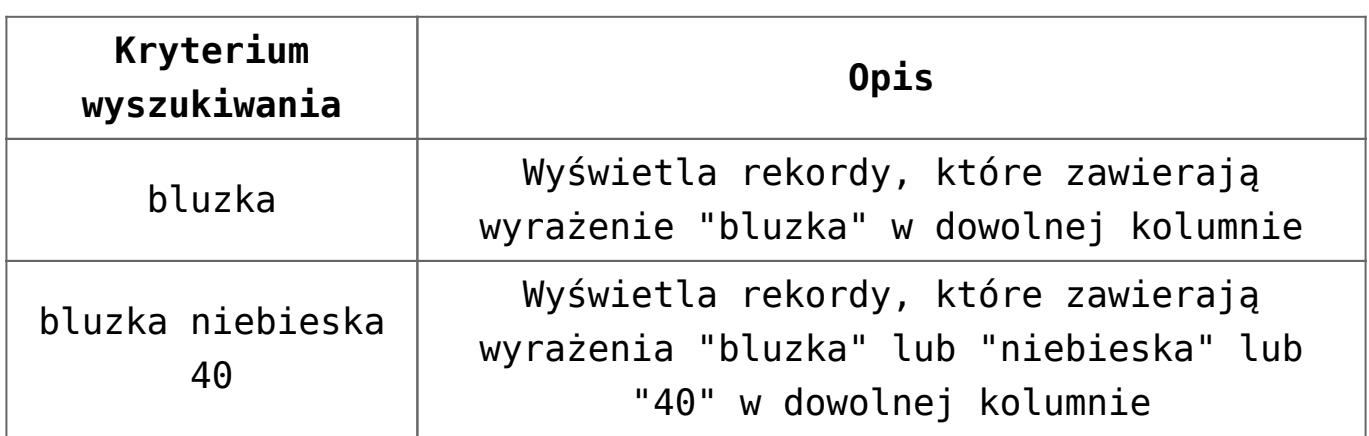

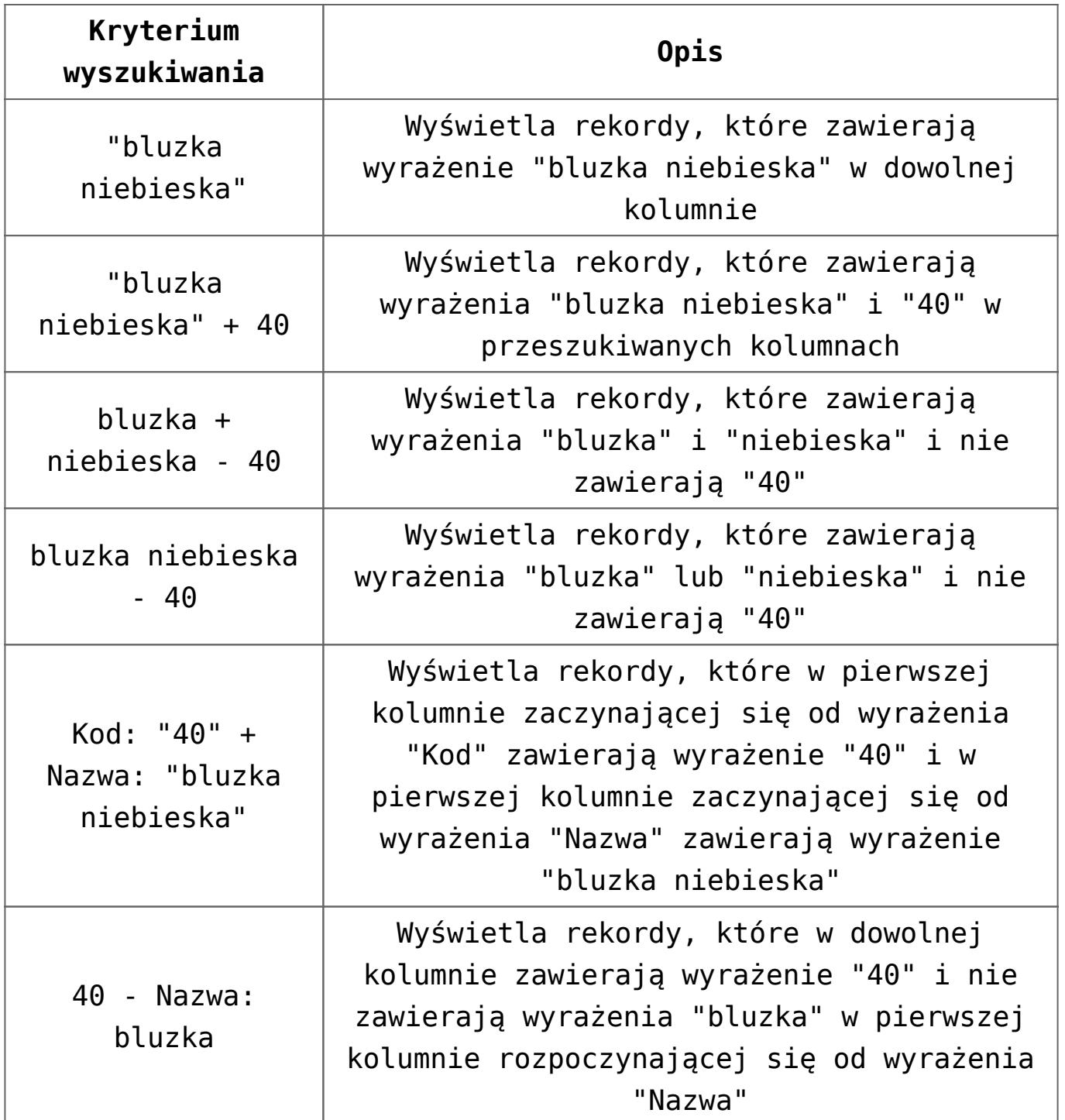

## **Definiowanie filtra w nagłówkach kolumn**

Nagłówki kolumn na listach dostępnych w systemie zawierają przycisk, który umożliwia użytkownikowi określenie kryteriów filtrowania danych wewnątrz wybranej kolumny. Aby edytować filtr, należy ustawić kursor w nagłówku kolumny, gdzie zostanie wyświetlony przycisk lejka  $\bar{r}$ , służący do wywołania filtra.

| Kod                   | Nazwa                    | $\Box$ Aktyw | $\mathcal{F}$   llość |             | Rezerwa   Ilość do |
|-----------------------|--------------------------|--------------|-----------------------|-------------|--------------------|
| $P$ $B$               | <b>R</b> BC              |              | <b>R</b> BC           | <b>R</b> BC | <b>RE</b>          |
| BLK001BLU36           | Bluzka niebieska rozm 36 |              | 92                    |             | 91                 |
| $\Box$<br>BLK001BLU38 | Bluzka niebieska rozm 38 |              | 41                    | 0           | 41                 |
| $\Box$<br>BLK001BLU40 | Bluzka niebieska rozm 40 |              | 147                   |             | 147                |

Symbol filtra w nagłówku kolumny

Po naciśnięciu przycisku lejka zostanie wyświetlona lista opcji dotyczących edycji filtra kolumny:

- **Wszystkie** wyświetla wszystkie pozycje na liście (usuwa filtr z danej kolumny)
- **Zdefiniuj** otwiera okno *Dostosuj filtr*, umożliwiające zaawansowaną konfigurację filtra
- **Pusty** wyświetla tylko te pozycje na liście, które w danej kolumnie zawierają pustą wartość
- **Nie pusty** wyświetla tylko te pozycje na liście, które w danej kolumnie zawierają określoną wartość

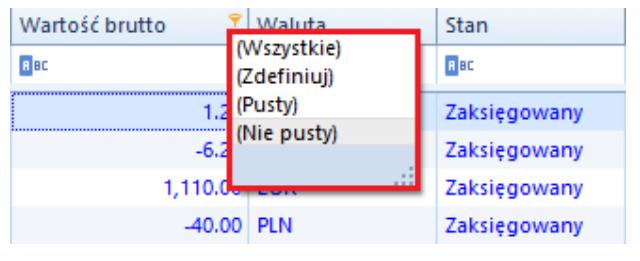

Definiowanie filtra w nagłówku kolumny

Okno *Dostosuj filtr* pozwala użytkownikowi na wybranie zaawansowanych operatorów logicznych, m.in. *Jest równe*, *Nie jest równe*, *Jest większe niż* itp.

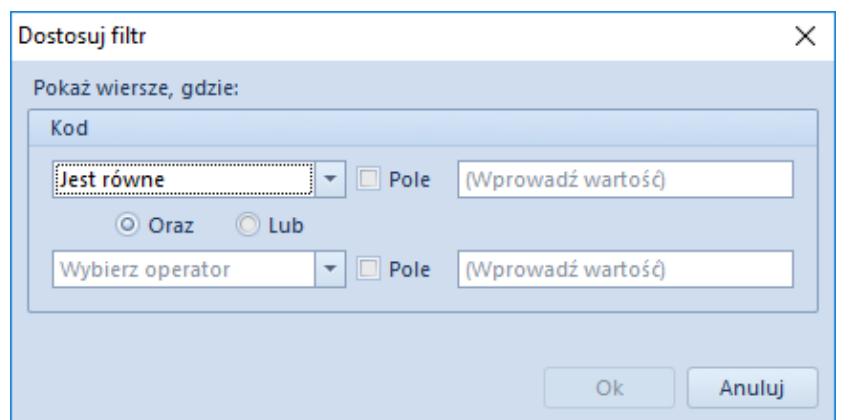

Definiowanie filtra w nagłówku kolumny

Parametr *Pole* dostępny w oknie *Dostosuj filtr* umożliwia filtrowanie danych w odniesieniu do innej kolumny.

Przykład

W oknie definiowania filtra kolumny *Ilość* dostępnej na liście artykułów użytkownik określa operator jako *Jest równe*, zaznacza parametr *Pole* i z rozwijanej listy wybiera nazwę kolumny *Ilość dostępna*. Po zaakceptowaniu zmian lista wyświetli tylko te wiersze, w których wartość kolumny *Ilość* jest równa wartości kolumny *Ilość dostępna*.

## **Definiowanie filtra w edytorze**

Edytor filtra służy do konfigurowania filtra zastosowanego na liście. Daje on również możliwość budowania złożonego filtra: albo przez wizualne konstruowanie kryteriów w prostej formie graficznej, albo w formie tekstowej. W edytorze filtra można odwoływać się do wszystkich standardowych kolumn dostępnych na danej liście – także do tych, które są domyślnie ukryte.

Aby edytować filtr, należy kliknąć prawym przyciskiem myszy na nagłówek kolumny, a następnie wybrać opcję *Edytor filtra*. Edycja filtra jest możliwa również przez wybór przycisku [**Edytuj filtr**] w prawym dolnym rogu listy.

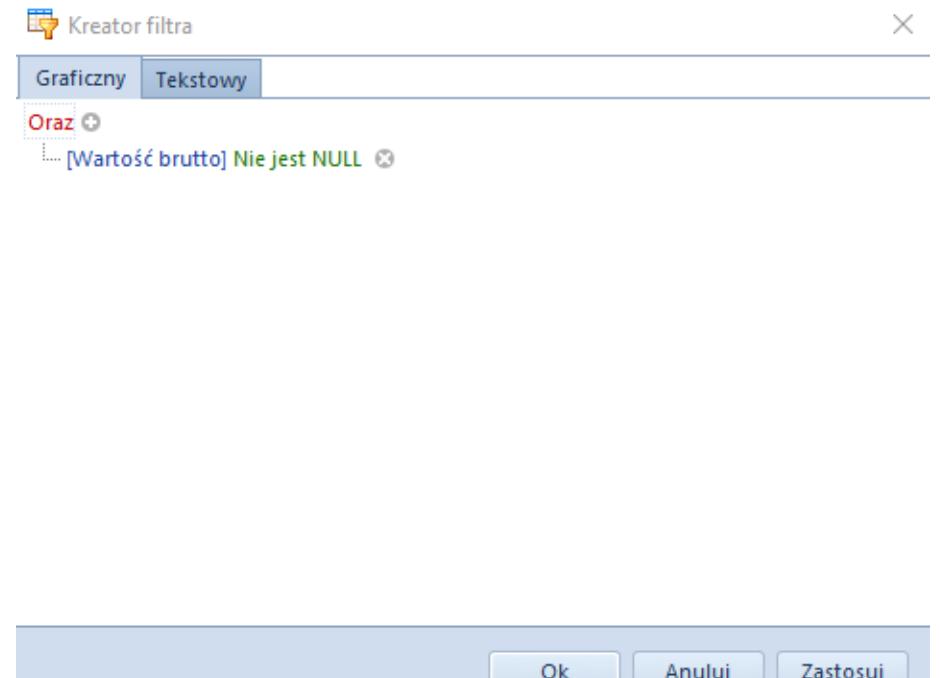

Okno edytora wywołane w nagłówku kolumny

Okno edytora filtra składa się z dwóch zakładek – *Graficzny* oraz *Tekstowy* – umożliwiających edycję lub utworzenie filtra na jeden z dwóch sposobów. Poniższy opis dotyczy opcji podstawowej, czyli edycji filtra w wersji graficznej.

Aby stworzyć filtr, należy wprowadzić warunki w następujący sposób:

- Wybrać nadrzędny operator logiczny (*Oraz*, *Lub*, *Oraz nie*, *Lub nie*)
- Wybrać kolumnę, która ma być filtrowana

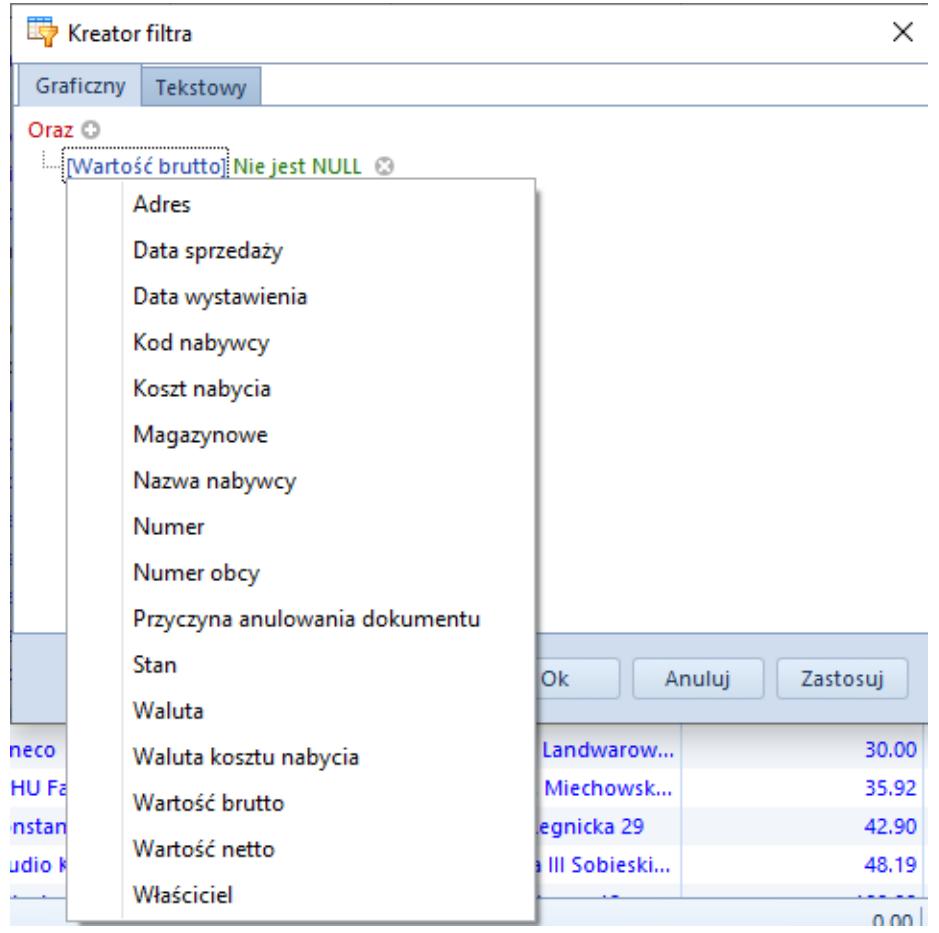

Wybór kolumny w edytorze filtra

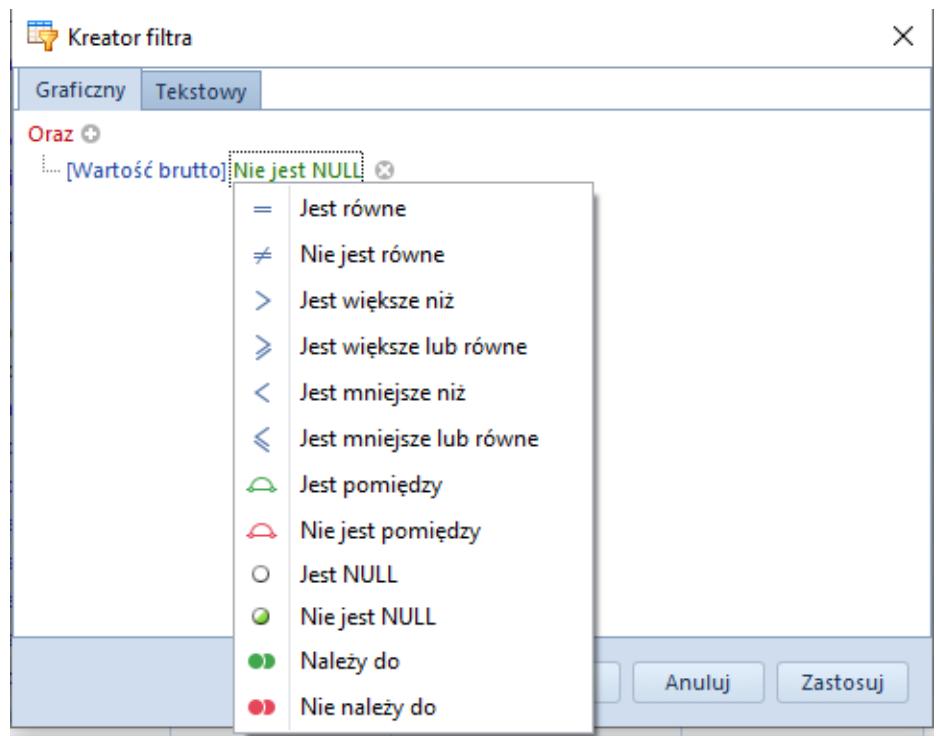

Wybór operatora logicznego w edytorze filtra

Wprowadzenie wartości może się odbywać poprzez:

- Wpisanie wartości ręcznie
- Wybór daty z kalendarza (w przypadku kolumn związanych z datami)
- Wskazanie innej kolumny, do której ma się odwoływać wybrana kolumna – w tym celu należy wybrać ikonę obok pola przeznaczonego na wpisanie wartości, a następnie z listy wartości (odpowiadającej kolumnom dostępnym na liście) wybrać odpowiednią pozycję

W celu stworzenia filtra składającego się z wielu warunków połączonych przez jeden operator logiczny, należy dodać kolejne warunki wybierając przycisk dodawania.

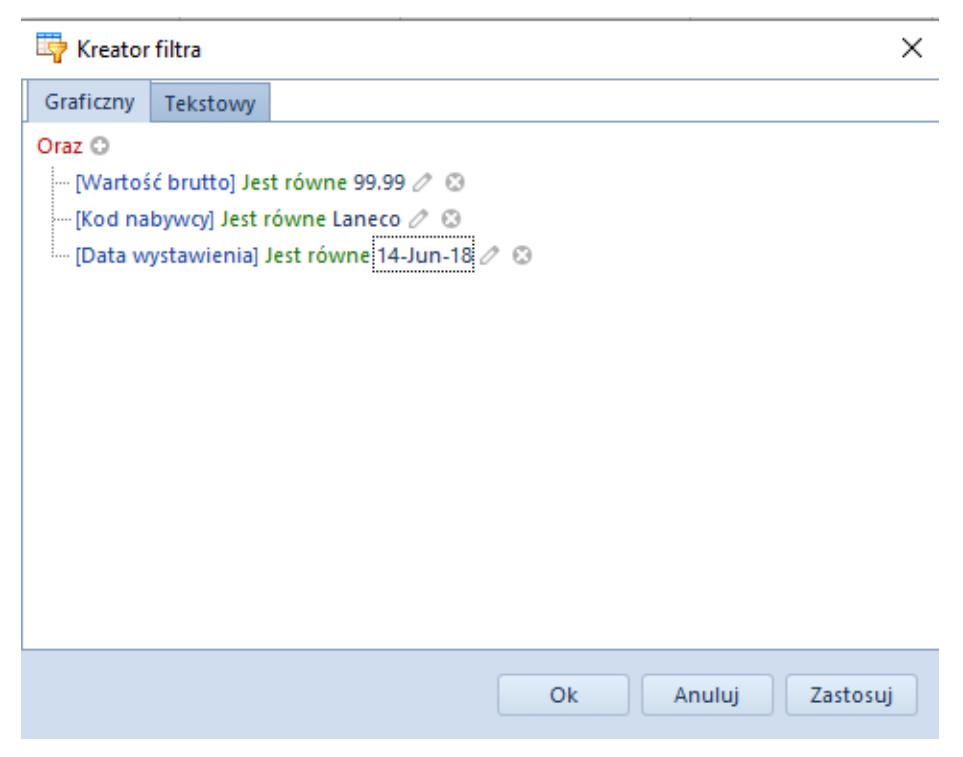

Wiele warunków filtrowania

Edytor filtra pozwala na tworzenie kryteriów filtrowania zawierających wiele operatorów logicznych, łączących proste warunki filtrowania. W celu zbudowania takiego kryterium, w pierwszej kolejności należy zidentyfikować grupy warunków, gdzie grupa to zestaw prostych warunków połączonych tym samym operatorem logicznym.

W celu zgrupowania warunków, należy nacisnąć pole z operatorem logicznym i wybrać opcję *Dodaj grupowanie*. Natomiast usunięcie grupowania następuje poprzez wybór opcji *Usuń grupowanie* po naciśnięciu na operator grupy, którą chcemy usunąć.

Przykład

Na liście mają zostać wyświetlone wyłącznie te artykuły z listy, których ilość i ilość zamówiona jest zerowa lub ilość i ilość zarezerwowana jest zerowa. W tym wypadku kryteria flitrowania będą wyglądały następująco:

```
Lub<sup>i</sup>O
- Oraz \circledcirc- [Ilość] Jest równe 0 2 ©
      i... [Zamówienia] Jest równe 0 ⊘ . ۞
└─ Oraz ◎
      \left[-\left\lceil\right.\right\rceil [Ilość] Jest równe 0 \oslash @
     <sup>1</sup> ∴ [Rezerwacje] Jest równe 0 ⊘ ©
```
## **Panel filtrowania**

Panel filtrowania znajduje się pod listą obiektów i służy do zarządzania filtrami zdefiniowanymi za pomocą lokatora, edytora filtra, czy filtra zdefiniowanego w nagłówkach kolumn.

```
\boxed{\times} \boxed{\sqrt{ }} [Aktywny] = "Zaznaczony" Oraz Starts with ([Kod], "szn") \boxed{\overline{\phantom{}}\phantom{}}
```
Edytuj filtr

Panel filtrowania